# <span id="page-0-0"></span>**Guide de l'utilisateur de la souris Dell™ Travel Mouse With Bluetooth® Technology**

### **Présentation**

Les informations contenues dans ce guide de l'utilisateur vous aideront à configurer et utiliser votre souris rapidement et facilement.

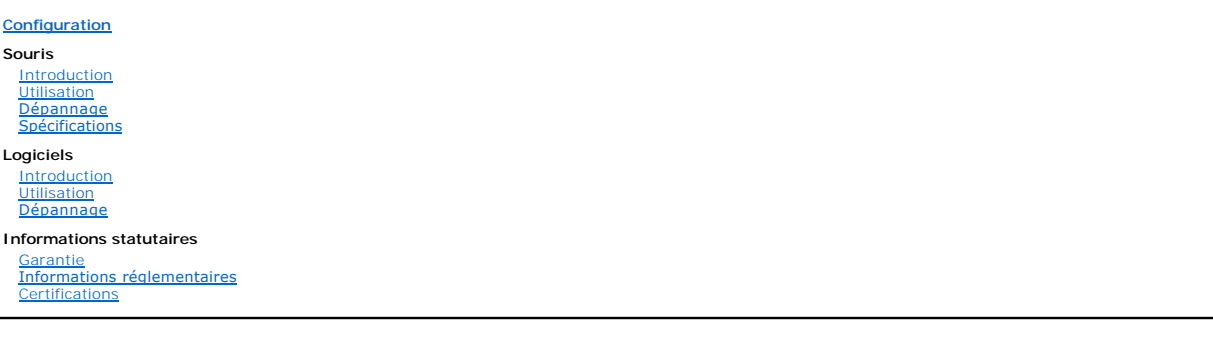

#### **Les informations énoncées dans ce document peuvent faire l'objet de modifications sans préavis. © 2007 Dell Computer Corporation. Tous droits réservés.**

*Dell* et le logo *Dell* logo sont des marques commerciales de Dell Computer Corporation; *Bluetooth* **est une marque déposée de Blutooth SIG, Inc. utilisée par**<br>Dell sous licence; *Microsoft, Windows et Windows Vista* **so** 

D'autres marques et appellations commerciales sont susceptibles de figurer dans ce document en référence à des entités auxquelles des marques ou noms de produits appartiennent. Dell décline tout droit de propriété à l'égard des marques commerciales et des noms de société autres que les siens.

#### **Réglementation sur les exportations**

Le client comprend que ces produits, qui peuvent inclure des technologies et des logiciels, sont assujettis à la réglementation douanière et relative à l'exportation en vigueur aux Etats-Unis et peuvent être soumis à la réglementation douanière alimentance une d<br>ou reçus. Le client accepte de respecter ces lois et réglementations. En outre, selon la législation américaine nucléaires, ainsi qu'au développement de projets de missiles et d'armes chimiques ou biologiques.

*Publication initiale: 8 juin 2007*

# <span id="page-1-0"></span>**Certifications de la souris Dell™ Travel Mouse With Bluetooth® Technology**

[Logo Microsoft WHQL](#page-1-1)

### <span id="page-1-1"></span>**Logo Microsoft WHQL**

La souris Dell Travel Mouse With Bluetooth Technology a reçu la certification Microsoft WHQL (Windows Hardware Quality Labs).

Le logo WHQL représente une norme de certification définie par les laboratoires Microsoft WHQL, pour le contrôle qualité du matériel conçu pour Windows. Il<br>garantit que le matériel est compatible avec les systèmes d'exploi

# <span id="page-2-0"></span>**Introduction de la souris Dell™ Travel Mouse With Bluetooth® Technology**

[Présentation](#page-2-1) • [Caractéristiques](#page-2-2)

### <span id="page-2-1"></span>**Présentation**

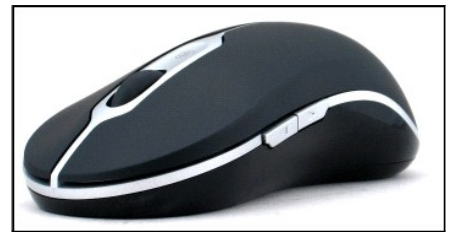

**Dell Travel Mouse With Bluetooth Technology**

### <span id="page-2-2"></span>**Caractéristiques**

La souris Dell Travel Mouse With Bluetooth Technology vous permet d'effectuer les actions suivantes.

ı Faire défiler un document ou une page Web vers le haut, vers le bas ou latéralement. Accéder à une autre page Web ou un autre dossier de votre<br>ordinateur.<br>1 Réaliser des tâches classiques, comme lancer des programmes, p

### <span id="page-3-0"></span>**Caractéristiques techniques de la souris Dell™ Travel Mouse With Bluetooth® Technology**

[Spécifications générales](#page-3-1) • [Spécifications électriques](#page-3-2) • [Spécifications physiques](#page-3-3) • [Spécifications environnementales](#page-3-4) • [Spécifications sans fil](#page-3-5)

### <span id="page-3-1"></span>**Spécifications générales**

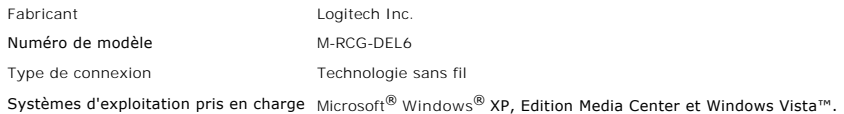

### <span id="page-3-2"></span>**Spécifications électriques**

Tension de fonctionnement De 1,9 à 3,3 V Consommation d'énergie Durée de vie des piles: 4 mois environ

### <span id="page-3-3"></span>**Spécifications physiques**

Hauteur 43,1 mm. Largeur 61,3 mm. Longueur 128,8 mm. Poids 90 g sans les piles

### <span id="page-3-4"></span>**Spécifications environnementales**

Température de fonctionnement 0 °C à 40 °C Température de stockage -40 °C à 65 °C Taux d'humidité en fonctionnement 90% maximum d'humidité moyenne, sans condensation Taux d'humidité pour le stockage 90% maximum d'humidité moyenne, sans condensation

### <span id="page-3-5"></span>**Spécifications sans fil**

Transmission radiofréquence Technologie Bluetooth bidirectionnelle Portée 10 m.

# <span id="page-4-0"></span>**Dépannage de la souris Dell™ Travel Mouse With Bluetooth® Technology**

Si vous êtes confronté à des problèmes avec votre souris:

- 
- 1. Vérifiez que les piles sont neuves, qu'elles ont été correctement insérées et que la souris est sous tension.<br>2. Si cela ne résout pas le problème, redémarrez l'ordinateur.<br>3. Si vous avez des problèmes de connexion, vé
- REMARQUE: si le témoin Bluetooth de votre ordinateur est éteint, suivez les instructions dans le manuel d'utilisation de votre ordinateur pour activer la radio Bluetooth.
- 4. Si vous utilisez Microsoft® Windows® XP, vérifiez que le logiciel Bluetooth est correctement installé et que le mode Bluetooth est démarré.<br>5. Dans la barre d'état système Windows située au bas de l'écran, cliquez avec
- ¡ Si la commande de menu **Configuration avancée** s'affiche, cliquez dessus pour identifier le logiciel Widcomm Bluetooth.
	-
- 6. Effectuez l'une des actions suivantes pour utiliser la souris.<br>
o Si le logiciel Toshiba Bluetooth est installé ou si vous utilisez Windows Vista™, [cliquez ici.](file:///C:/data/Acc/P130672/fr/setup.htm#Software%20Part%203)<br>
o Si le logiciel Widcomm Bluetooth est installé ou si v
	-

## <span id="page-5-0"></span>**Utilisation de la souris Dell™ Travel Mouse With Bluetooth® Technology**

[Présentation des boutons de la souris](#page-5-1) • [Utilisation des boutons droit et gauche de la souris](#page-5-2) • [Utilisation des boutons Précédent et Suivant de la souris](#page-5-3) • [Utilisation de la roulette](#page-6-0)

### <span id="page-5-1"></span>**Présentation des boutons de la souris**

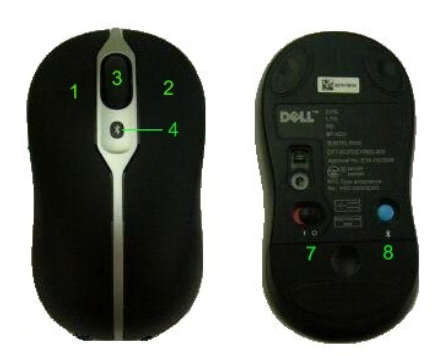

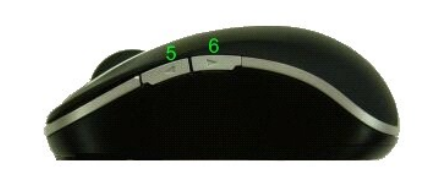

Affectation de raccourcis aux boutons:

- 1 Bouton principal
- 2 Menu contextuel
- 3 Roulette de défilement avec bouton
- 4 Témoin de couplage Bluetooth (bleu); Témoin de faible niveau des piles (orange)
- 5 Bouton Suivant
- 6 Bouton Précédent
- 7 Interrupteur de marche/arrêt
- 8 Bouton de connexion Bluetooth

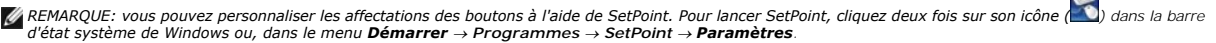

 $\sim$ 

### <span id="page-5-2"></span>**Utilisation des boutons gauche et droit de la souris**

Votre souris comporte les boutons gauche et droit classiques. Par défaut, le bouton gauche est affecté à la fonction standard de clic et de sélection, tandis<br>que le bouton droit correspond à une sélection autre ou à l'affi élémentaires pour adapter la souris à votre convenance.

### <span id="page-5-3"></span>**Utilisation des boutons Précédent/Suivant**

Les boutons Précédent et Suivant peuvent être configurés en fonction de l'application Microsoft Office® utilisée. Pour ce faire, cochez la case **Paramètres spécifiques à l'application** dans SetPoint.

*REMARQUE: cette fonction n'est disponible qu'avec certaines applications sous Microsoft Office 2000, Office XP et Office 2003, comme indiqué dans la liste ci-dessous.*

Les boutons Suivant et Précédent fonctionnent de la manière suivante:

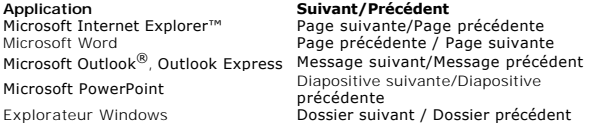

Il suffit de désactiver l'option de **configuration pour une application** afin de restaurer les fonctions standard des boutons Suivant et Précédent.

### <span id="page-6-0"></span>**Utilisation de la roulette**

Utilisez la roulette plutôt que les barres de défilement des applications pour vous concentrer plus facilement sur le contenu d'un document. Faites tourner la<br>roulette vers l'avant pour faire défiler un document vers le ha

Votre souris est équipée d'une roulette multidirectionnelle, vous pouvez donc exercer une pression vers la droite ou vers la gauche pour effectuer un<br>défilement latéral dès que les barres de défilement horizontal s'affiche

Votre souris est également dotée d'une fonction de défilement sans roulette qui permet de parcourir des pages plus rapidement sans utiliser la roulette de défilement.

La roulette de défilement peut également servir de bouton supplémentaire. Vous pouvez appuyer dessus comme sur tout autre bouton de la souris afin de<br>réaliser la tâche de votre choix (l'activation de la fonction de zoom, p

### <span id="page-7-0"></span>**Informations réglementaires sur la souris Dell™ Travel Mouse With Bluetooth® Technology**

[Informations réglementaires](#page-7-1)

### <span id="page-7-1"></span>**Informations réglementaires**

Ce dispositif a été testé et déclaré conforme aux limitations prévues dans le cadre de la catégorie B des appareils numériques, selon la définition de la section<br>15 du règlement de la FCC. Ces limitations ont été conçues p particulière. Si ce dispositif produit des interférences graves lors de réceptions radio ou télévisées qui peuvent être détectées en allumant et en éteignant le<br>dispositif, vous êtes invité à les supprimer de plusieurs man

- Réorienter ou déplacer l'antenne de réception.
- l Augmenter la distance séparant l'équipement et le récepteur. l Contacter votre revendeur ou un technicien radio/TV qualifié.
- 

Ce dispositif a été certifié conforme aux limitations prévues dans le cadre de la catégorie B des dispositifs informatiques, selon le règlement de la FCC. Afin de garantir la conformité avec le règlement de la FCC, ce dispositif doit utiliser des câbles blindés. Toute utilisation avec du matériel non conforme ou des câbles<br>non blindés est susceptible de provoquer des interférences s constructeur expose l'utilisateur à ne plus être autorisé à utiliser ce matériel.

Cet appareil numérique de classe B est conforme à tous les règlements canadiens concernant l'émission d'interférences radio par des appareils numériques.

Cette souris est conforme aux normes locales suivantes:

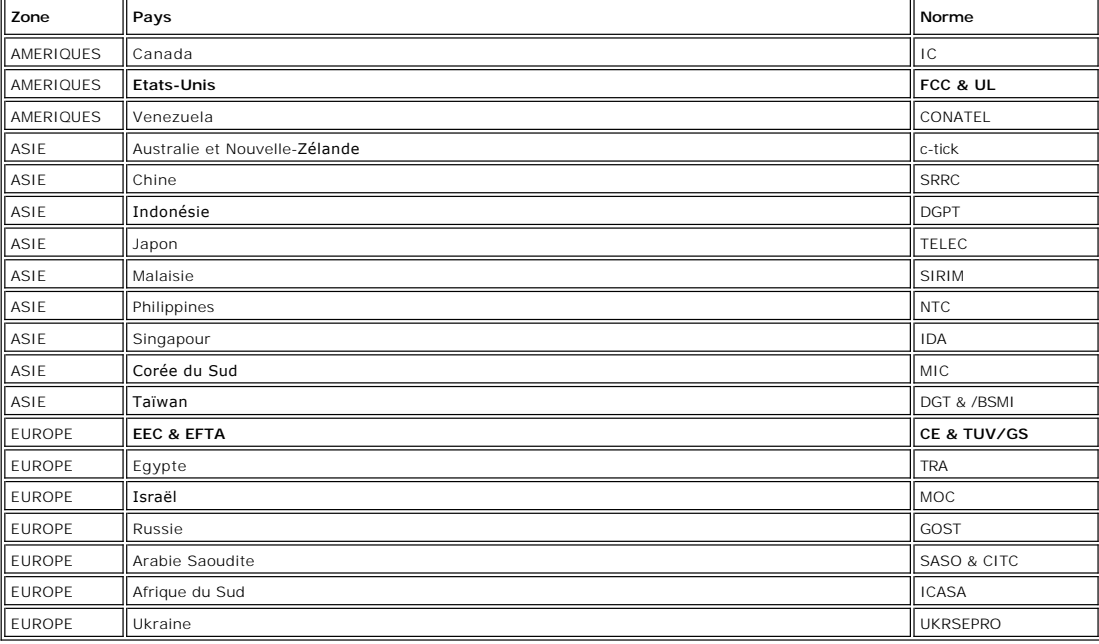

## <span id="page-8-0"></span>**Configuration de la souris Dell™ Travel Mouse With Bluetooth® Technology**

### **Configuration requise**

Pour installer et utiliser la souris Dell Travel Mouse With Bluetooth Technology, vous avez besoin de l'un des systèmes suivants:

- Microsoft® Windows® XP, Edition Media Center Windows Vista™
- 

### **Démarrage**

[Contenu du coffret](#page-8-1) • [Insertion des piles](#page-8-2) • [Configuration de la souris](#page-8-3)

### <span id="page-8-1"></span>**Contenu du coffret**

Le coffret de la souris Dell Travel Mouse With Bluetooth Technology contient les éléments suivants:

- Souris
- Piles AA (2)
- CD du logiciel l *Guide de l'utilisateur*

Déballez le coffret pour procéder à l'installation.

*REMARQUE: vous devez désactiver les éventuelles autres souris Bluetooth. Le récepteur peut détecter une souris Bluetooth dans un rayon de 10 mètres. En cas de problème, recommencez la procédure d'installation.*

#### <span id="page-8-2"></span>**Insertion des piles**

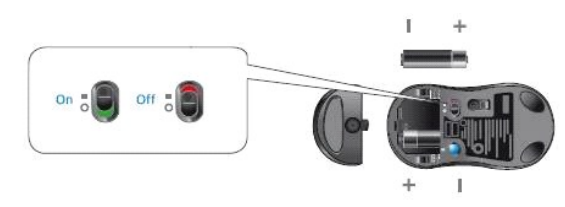

Insérez deux piles de type AA dans la souris. Vérifiez qu'elles sont insérées correctement. Mettez ensuite la souris sous tension via l'interrupteur de marche/arrêt situé en dessous du dispositif.

Le capteur optique de la souris s'allume en rouge si les piles sont correctement insérées.

 *REMARQUE: n'appuyez pas encore sur le bouton Connect.*

#### <span id="page-8-3"></span>**Installation de la caméra**

#### **Installation de la souris Dell Travel Mouse With Bluetooth Technology (Partie 1)**

Si vous disposez du logiciel Toshiba Bluetooth sur un ordinateur portable Dell, effectuez la procédure suivante :

*REMARQUE: si vous disposez du logiciel Widcomm Bluetooth ou si vous utilisez le système d'exploitation Microsoft Vista sur un ordinateur portable Dell, suivez les étapes de la partie 2 ou de la partie 3.*

*Tous* les logiciels nécessaires au fonctionnement de la souris sont préinstallés sur votre ordinateur portable. Si vous devez réinstaller les logiciels, insérez le<br>CD-ROM d'installation et suivez les instructions à l'écra

 *REMARQUE: pour désinstaller SetPoint, cliquez sur Démarrer* ® *Paramètres* ® *Panneau de configuration* ® *Ajout/Suppression de programmes. Dans la fenêtre Ajout/Suppression de programmes, sélectionnez SetPoint, puis cliquez sur Modifier/Supprimer.*

- 1. Vous devez désactiver les éventuelles autres souris Bluetooth. Le récepteur peut détecter une souris Bluetooth dans un rayon de 10 mètres.<br>2. <u>Vé</u>rifiez que le témoin Bluetooth de votre ordinateur est activé (allumé e  *REMARQUE: si le témoin Bluetooth de votre ordinateur est éteint, suivez les instructions dans le manuel d'utilisation de votre ordinateur pour activer la radio Bluetooth.*
- 3. Dans la barre d'état système de Windows située au bas de l'écran, cliquez avec le bouton droit de la souris sur l'icône Bluetooth, cliquez sur **Démarrer Bluetooth**, puis suivez les instructions permettant d'activer Bluetooth. 4. Dans la fenêtre des **paramètres Bluetooth**, cliquez sur **Nouvelle connexion**.
- 5. Lorsque l'assistant d'**ajout d'une nouvelle connexion** apparaît, appuyez sur le bouton Bluetooth de votre souris pendant deux secondes, puis cliquez sur **Suivant** dans l'assistant.

EMAROUE: assurez-vous de ne pas procéder aux étapes 6 et 7 en plus de trois minutes. Sinon, retournez à l'étape 3.<br>6. Lorsque la fenêtre de recherche de dispositifs Bluetooth s'affiche, patientez pendant au moins 20 secon connecter à la souris.

- <span id="page-9-0"></span>7. Lorsque la connexion est établie et que la souris Dell Travel Mouse With Bluetooth Technology s'affiche dans la liste, sélectionnez-la, puis cliquez sur
- **Suivant**. 8. Refermez la fenêtre des **paramètres Bluetooth**.

#### **Installation de la souris Dell Travel Mouse With Bluetooth Technology (Partie 2)**

Si vous disposez du logiciel Widcomm Bluetooth sur un ordinateur portable Dell, appliquez la procédure suivante :

*REMARQUE: si vous disposez du logiciel Toshiba Bluetooth ou si vous utilisez le système d'exploitation Microsoft Vista sur un ordinateur portable Dell, suivez les étapes de la partie 1 ou de la partie 3.*

Tous les logiciels nécessaires au fonctionnement de la souris sont préinstallés sur votre ordinateur portable. Si vous devez réinstaller les logiciels, insérez le<br><u>CD</u>-ROM d'installation et suivez les instructions à l'écra

*L*4 REMARQUE: pour désinstaller SetPoint, cliquez sur **Démarrer → Paramètres → P**anneau de configuration → Ajout/Suppression de programmes. Dans la *fenêtre Ajout/Suppression de programmes, sélectionnez SetPoint, puis cliquez sur Modifier/Supprimer.*

- 1. Vous devez désactiver les éventuelles autres souris Bluetooth. Le récepteur peut détecter une souris Bluetooth dans un rayon de 10 mètres.
- 2. Vérifiez que le témoin Bluetooth de votre ordinateur est activé (allumé en bleu), puis passez à l'étape suivante.
- *REMARQUE: si le témoin Bluetooth de votre ordinateur est éteint, suivez les instructions dans le manuel d'utilisation de votre ordinateur pour activer la radio Bluetooth.* 3. Dans la barre d'état système de Windows située au bas de l'écran, cliquez avec le bouton droit de la souris sur l'icône Bluetooth, cliquez sur
- **Commencer à utiliser Bluetooth**, puis suivez les instructions permettant d'activer Bluetooth.
- 
- 4. Dans la fenêtre des **paramètres Bluetooth**, cliquez sur **Suivant**.<br>5. Dans la fenêtre **Sélection de service Bluetooth** qui s'affiche, sélectionnez **Périphérique d'interface utilisateur**, puis cliquez sur Suivant.
- 
- 6. Lorsque la fenêtre **Sélection de dispositif Bluetooth** s'affiche, maintenez le bouton Bluetooth de la souris enfoncé pendant 2 secondes, puis comptez<br>au moins 20 secondes pour que la souris Dell Travel Mouse With Blue connecter à la souris.
- 8. Dans la fenêtre **Demande de confirmation**, sélectionnez **Cliquez ici avant que le compte à rebours n'atteigne zéro** afin de confirmer que la souris adéquate est connectée.

#### **Installation de la souris Dell Travel Mouse With Bluetooth Technology (Partie 3)**

Si vous disposez du système d'exploitation Windows Vista sur un ordinateur portable Dell, appliquez la procédure suivante:

*REMARQUE: si vous disposez des logiciels Widcomm Bluetooth ou Toshiba Bluetooth sur un ordinateur portable Dell, suivez les étapes de la partie 1 ou de la partie 2.*

Tous les logiciels nécessaires au fonctionnement de la souris sont préinstallés sur votre ordinateur portable. Si vous devez réinstaller les logiciels, insérez le<br>CD-ROM d'installation et suivez les instructions à l'écran.

<sup>*E*</sup> *REMARQUE: pour désinstaller SetPoint, cliquez sur Démarrer → Paramètres → Panneau de configuration → Ajout/Suppression de programmes. Dans la fenêtre Ajout/Suppression de programmes, sélectionnez SetPoint, puis cliquez sur Modifier/Supprimer.*

- 1. Vous devez désactiver les éventuelles autres souris Bluetooth. Le récepteur peut détecter une souris Bluetooth dans un rayon de 10 mètres.<br>2. <u>Vé</u>rifiez que le témoin Bluetooth de votre ordinateur est activé (allumé e
- *REMARQUE: si le témoin Bluetooth de votre ordinateur est éteint, suivez les instructions dans le manuel d'utilisation de votre ordinateur pour activer la radio*
- *Bluetooth.* 3. Cliquez sur **Démarrer** ® **Paramètres** ® **Panneau de configuration**. Assurez-vous que le **Panneau de configuration** utilise l'**affichage classique**, puis cliquez deux fois sur **Dispositifs Bluetooth**.
- 4. Dans la fenêtre des **dispositifs Bluetooth**, cliquez sur **Ajouter**.
- 5. Maintenez le bouton Bluetooth de la souris enfoncé pendant 2 secondes. Le témoin bleu commence à clignoter. Sélectionnez l'option Mon dispositif est<br>**configuré et prêt à être détecté**, puis cliquez sur **Suivant**.
- 6. Lorsque la fenêtre de l'assistant d'ajout d'un dispositif Bluetooth s'affiche, patientez environ 20 secondes jusqu'à ce que la souris Dell Travel Mouse<br>With Bluetooth Technology s'affiche dans la liste. Sélectionnez-la,
- 
- 7. Dans la page suivante, sélectionnez **Ne pas utiliser de code Passkey**, puis cliquez sur **Suivant**. 8. Dans la page suivante, cliquez sur **Terminer** pour connecter l'ordinateur à la souris.

*REMARQUE: si la configuration de la souris échoue, répétez les étapes.*

Assurez-vous que la souris fonctionne en effectuant quelques opérations à l'aide des boutons ou déplacez le curseur.

Pour en savoir plus sur l'utilisation de la souris, reportez-vous à la section [Utilisation de la souris.](file:///C:/data/Acc/P130672/fr/msusage.htm)

Si la souris ne fonctionne pas correctement, reportez-vous à la section Dépannage de la

# <span id="page-10-0"></span>**Introduction du logiciel de la souris Dell™ Travel Mouse With Bluetooth® Technology**

[Présentation](#page-10-1) • [Caractéristiques](#page-10-2)

### <span id="page-10-1"></span>**Présentation**

l Le logiciel SetPoint permet d'accroître la puissance et l'intelligence de vos dispositifs, optimisant ainsi les performances des configurations avancées.

### <span id="page-10-2"></span>**Caractéristiques**

Le logiciel SetPoint se lance automatiquement au démarrage de Windows® et il doit rester activé pour que les fonctions spécifiques de votre dispositif<br>puissent fonctionner.

SetPoint s'exécute en tâche de fond. Vous ne remarquez pas son activité, si ce n'est la présence de l'icône SetPoint,  $\bullet$ , dans la barre d'état système Windows.

Le logiciel SetPoint permet de personnaliser vos dispositifs en fonction de votre manière de travailler.

## <span id="page-11-0"></span>**Dépannage du logiciel de la souris Dell™ Travel Mouse With Bluetooth® Technology**

Si le logiciel SetPoint n'est pas en cours d'exécution, lancez-le en cliquant sur **Démarrer → Programmes → SetPoint → Paramètres**.

Pour désactiver le logiciel SetPoint, cliquez avec le bouton droit de la souris sur l'icône SetPoint (**CCC**) dans la barre d'état système de Windows® et<br>sélectionnez **Quitter**.

*REMARQUE: les fonctions améliorées de la souris ne fonctionnent pas lorsque SetPoint n'est pas en cours d'exécution.*

Pour désinstaller le logiciel SetPoint:

- 1. Cliquez sur **Démarrer → Paramètres →** Panneau de configuration → Ajout/Suppression de programmes.<br>2. Sélectionnez le programme SetPoint dans la liste, puis cliquez sur Modifier/Supprimer.<br>3. Redémarrez votre ordin
- 
- 

*REMARQUE: la désinstallation de SetPoint et du logiciel Bluetooth désactive entièrement la souris Dell Travel Mouse With Bluetooth Technology. Dell déconseille cette action.*

# <span id="page-12-0"></span>**Utilisation du logiciel de la souris Dell™ Travel Mouse With Bluetooth® Technology**

[Lancement du logiciel SetPoint](#page-12-1) • [Personnalisation de la souris](#page-12-2)

### <span id="page-12-1"></span>**Lancement du logiciel SetPoint**

SetPoint s'exécute en tâche de fond, comme l'indique l'icône SetPoint ( ) dans la barre d'état système de Windows®.

Pour personnaliser les paramètres de la souris, procédez de l'une des manières suivantes:

- 
- ı Cliquez sur **Démarrer → Programmes → SetPoint <b>→ Paramètres**.<br>ı Cliquez deux fois sur l'icône SetPoint dans la barre d'état système de Windows.

### <span id="page-12-2"></span>**Personnalisation de la souris à l'aide de SetPoint**

Pour modifier les paramètres de la souris, cliquez sur l'onglet **Souris** dans le logiciel SetPoint.

Pour plus d'informations, reportez-vous à l'aide de SetPoint.

# <span id="page-13-0"></span>**Garantie de la souris Dell™ Travel Mouse With Bluetooth® Technology**

Reportez-vous à la documentation de votre système pour en savoir plus sur la garantie de la souris Dell Travel Mouse With Bluetooth Technology.